11204301500

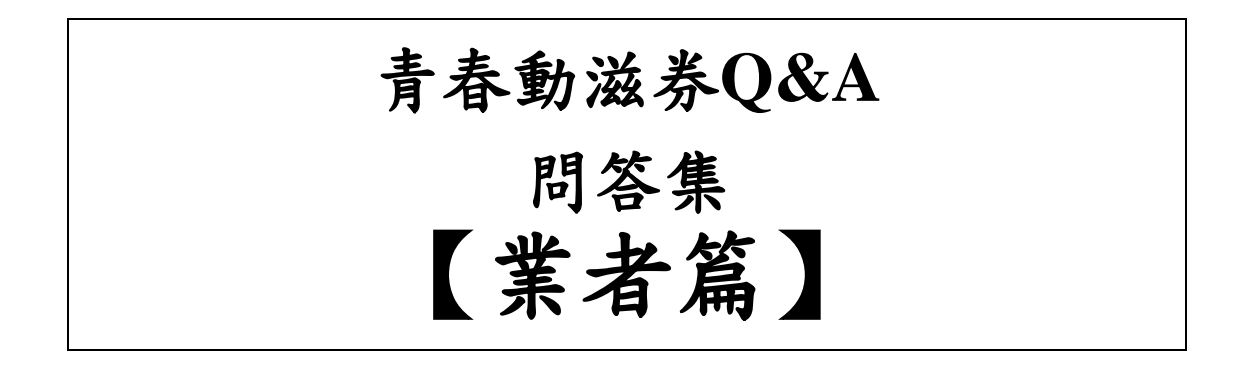

## 112 年 4 月 30 日

目錄

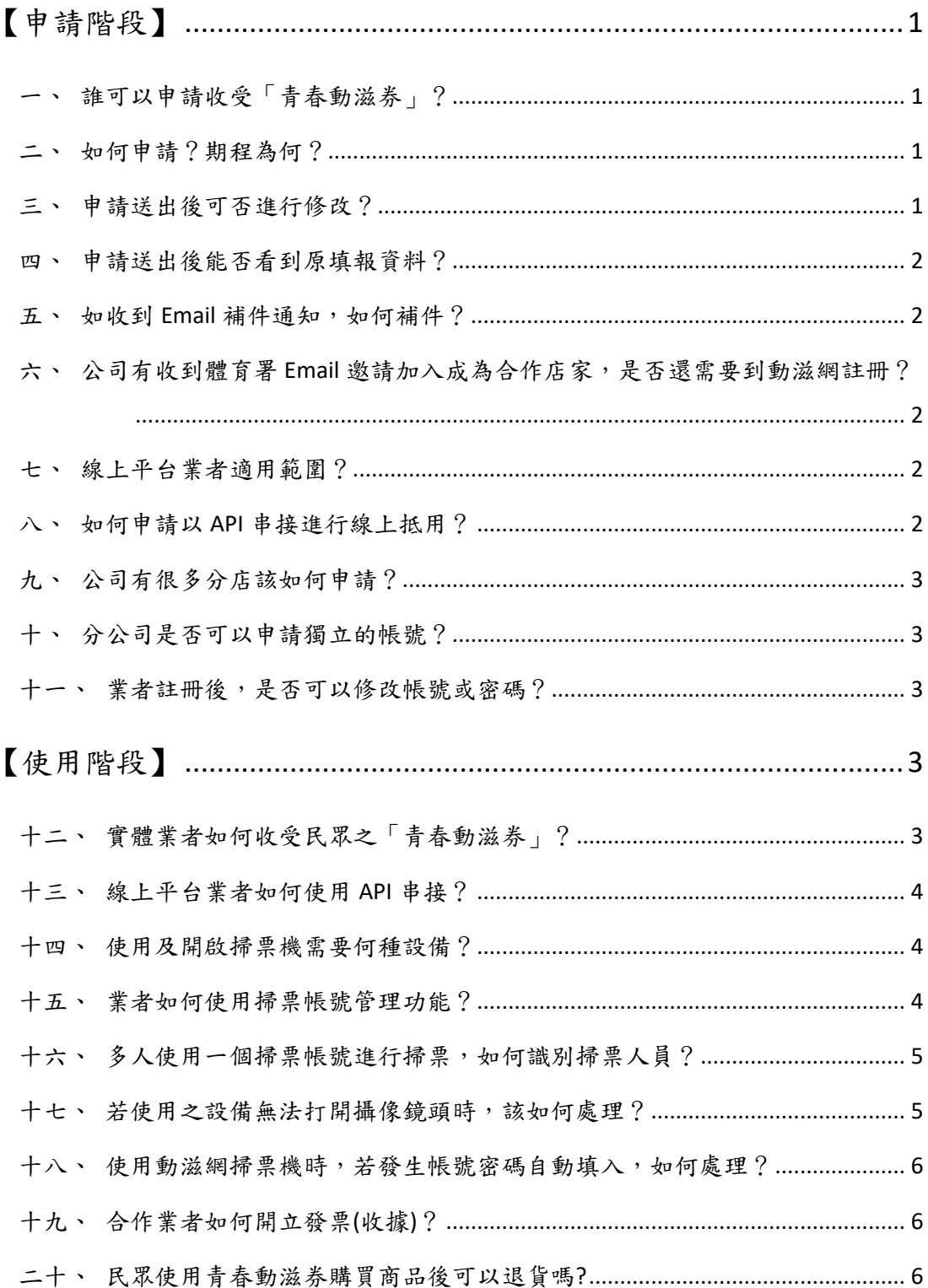

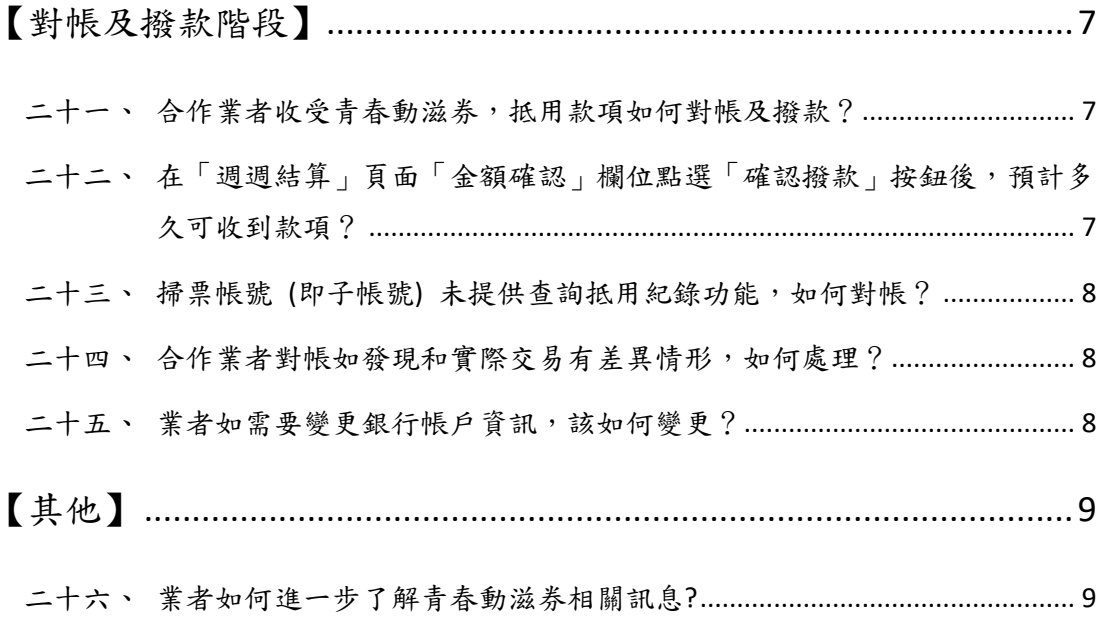

#### 青春動滋券 **Q&A** 問答集【業者篇】

### <span id="page-3-0"></span>【申請階段】

#### <span id="page-3-1"></span>一、誰可以申請收受「青春動滋券」?

符合以下所述條件之運動事業:

- (一)依法為於我國設立登記或立案之法人、非法人團體、機構或負責人具我國 國籍之商號、事業。
- (二)以提供「做運動」 (如運動場館健身、參加體育活動等)、「看比賽」 (觀 賞運動賽事等) 等產品或服務之業者。

#### <span id="page-3-2"></span>二、如何申請?期程為何?

一律採線上申請,有意願參與之業者,須自 112 年 5 月 1 日起至 112 年 12 月 31 日止於「動滋網」(500.gov.tw)註冊,並覈實登錄商業登記資料 (含登 記名稱、統一編號、公司登記地點、負責人、營業地址、店名)等,並上傳 營業登記證明、金融機構存摺封面 (含分行名稱及代碼)、場域照片、販售 品項或服務照片及提供網站連結,經教育部體育署(以下簡稱體育署)審核通 過後,即可成為合作業者。申請資料如有欠缺或不符規定,將通知申請者 限期補正,逾期未補正或經補正仍不符規定者,得退回申請。

#### <span id="page-3-3"></span>三、申請送出後可否進行修改?

按下送出後則不可進行後續更改,如有欠缺或不符規定,體育署將以電子 郵件通知申請者進行補正。

#### <span id="page-4-0"></span>四、申請送出後能否看到原填報資料?

送出後因資安保密原則,無法看到已填寫之資料,因此請務必填寫正確。

#### <span id="page-4-1"></span>五、如收到 Email 補件通知,如何補件?

請您重新登入,點選「業者申請」頁籤後,於畫面下方點選「前往補件」 按鈕,即可進行補件。

### <span id="page-4-2"></span>六、公司有收到體育署 **Email** 邀請加入成為合作店家,是 否還需要到動滋網註冊?

公司若收到體育署 Email 邀請成為合作業者,仍請上動滋網進行註冊,若 公司為之前動滋券合作業者,系統將自動匯入基本資訊,請再行確認及 完備各項基本資料,經審查通過後即成為合作業者。

#### <span id="page-4-3"></span>七、線上平台業者適用範圍?

以販售「做運動」、「看比賽」相關票券之線上平台為限。體育署得對 線上平台業者提供商品 (服務) 之類型及項目是否符合「做運動」、「看 比賽 | 之原則,進行審核。

#### <span id="page-4-4"></span>八、如何申請以 **API** 串接進行線上抵用?

臨櫃交易及線上抵用僅能擇一使用。

有 API 串接進行線上抵用需求之業者,請先上動滋網「業者登錄及查 詢」登錄基本資料並勾選申請線上抵用 API 串接,經審查通過後,將由 專人提供串接文件及相關必要協助。業者需核實填列品項資料並造冊及 提供必要佐證資料以供審查,品項經審查通過後,始能以 API 串接進行 線上抵用。

#### <span id="page-5-0"></span>九、公司有很多分店該如何申請?

由總公司統一申請,轉帳存簿為總公司。系統可提供各分公司子 (掃票) 帳號及密碼進行開通,即可進動滋網收受青春動滋券。

#### <span id="page-5-1"></span>十、分公司是否可以申請獨立的帳號?

可以,各分公司或分店自行申請獨立帳號,若為總公司處理帳務,轉帳 存簿則為總公司即可;若為各分公司或分店處理帳務,轉帳存簿則設定 為各分公司或分店。

#### <span id="page-5-2"></span>十一、業者註冊後,是否可以修改帳號或密碼?

帳號原則無法修改。若有變更密碼需求,請您點選「登錄及查詢」,於 「登入」視窗,點選「忘記密碼」後,輸入註冊的電子信箱,系統將傳送 E-mail 至註冊的電子信箱,再請您點選信件內提供之連結,進行密碼修 改。

### <span id="page-5-3"></span>【使用階段】

### <span id="page-5-4"></span>十二、實體業者如何收受民眾之「青春動滋券」?

- (一)請貴單位準備可連結網路及具備攝像鏡頭之智慧型手機或平板電腦等設備, 以掃描消費者 QR Code。
- (二)透過前項設備,進入動滋網,點選「我要收受青春動滋券」(112 年 6 月 1 日上午10時啟用),登入統一編號、帳號、密碼,填寫操作者名稱,再點

選「掃描 OR Code」開啟掃票機功能,掃描消費者 OR Code。

- (三)若點選「掃描 OR Code」,無法開啟鏡頭,或進入掃描頁面,經點選 3 次 「掃描 QR Code」按鈕皆無法掃描成功,則進入「手動輸入青春動滋券」 頁面,由業者輸入「付款碼」。
- (四)若為多張青春動滋券同時抵用時,請先點選「新增多張抵用」,進入多張 抵用輸入畫面,依序掃描其他消費者 QR Code 後,逐一填寫「抵用金額」、

「身分證號末 4 碼」等資料,並點選「確認抵用」,即可完成本項交易。 (五)若為單張青春動滋券抵用時,依「掃描結果」頁面顯示,輸入「交易金額」、

「抵用金額」、「身分證號末 4 碼」(即消費者身分證號末 4 碼) 等資料, 並點選「確認抵用」,即可完成本項交易。

#### <span id="page-6-0"></span>十三、線上平台業者如何使用 **API** 串接?

線上平台業者須先向體育署申請,經許可後提供 API 文件及串接協助。

#### <span id="page-6-1"></span>十四、使用及開啟掃票機需要何種設備?

「青春動滋券掃票機」採網頁版本,需搭配可連結網路及具有內建或外 接攝像鏡頭之智慧型手機、平板、電腦使用。

#### <span id="page-6-2"></span>十五、業者如何使用掃票帳號管理功能?

※重要提醒:「業者帳號」(原註冊之 Email 帳號,即母帳號)為最上層帳務管理, 請業者在「業者帳號」下至少新增一組掃票帳號 (即子帳號) 才能進行掃票。 登錄之掃票帳號(子帳號)應避免使用和「業者帳號」相同之帳號名稱。

(一)如何建立掃票帳號:業者進入「會員中心」,點選「掃描票券人員管 理 , 後, 再點選「新增掃票」, 設定所需帳號及密碼, 即可啟用掃 票功能。業者可以收銀人員、分店或專櫃等方式區分,依實際之需 求設定一組以上之掃票帳號(即子帳號)。

- (二)如何開啟掃票機:擁有掃票帳號之人員,於動滋網點選「收受青春動 滋养」,即可開啟掃票機登錄頁面,輸入業者統編、掃票帳號、密 碼,再填入操作者資訊,即可進行掃票。
- (三)掃票帳號管理功能:業者點選「掃描票券人員管理」後,可使用「新 增掃票」、「修改密碼」、「凍結帳號」、「恢復啟用」等功能。

## <span id="page-7-0"></span>十六、多人使用一個掃票帳號進行掃票,如何識別掃票人 員?

擁有掃票帳號之人員,於動滋網點選「收受青春動滋券」,即可開啟掃 票機登錄頁面,輸入業者統編、掃票帳號、密碼,再填入操作者資訊, 即可進行掃票。請合作業者自行規範店員填入可識別的操作者名稱,此 名稱將紀錄於抵用紀錄中,供合作業者識別掃票人員。

#### <span id="page-7-1"></span>十七、若使用之設備無法打開攝像鏡頭時,該如何處理?

請合作業者提醒店員打開「青春動滋券掃票機」的方式,手機請使用安 卓 (除小米 Redm 7、三星 Note 9、華為平板外) 及蘋果 iOS 系統內建之 瀏覽器開啟,電腦請使用本網站支援 Google Chrome、Firefox 與 Safari 瀏 覽器開啟,確認勿使用 Line 的瀏覽器開啟,若仍發現無法打開攝像鏡 頭,可改由手動輸入青春動滋券「付款碼」的方式處理。

### <span id="page-8-0"></span>十八、使用動滋網掃票機時,若發生帳號密碼自動填入, 如何處理?

這是由於您的瀏覽器設定所造成,您可以自行調整瀏覽器設定,使其不 再自動儲存密碼即可解決此問題。

如何調整瀏覽器設定:點選瀏覽器右上角有「三個圓點」的選項按鈕, 選擇「設定」,點選「自動填入」裡面的「密碼」,找到動滋網,點選 右邊有「三個圓點」的選項按鈕,選擇「移除」即移除自動儲存之密 碼。再次登入帳號時,若瀏覽器詢問是否「儲存密碼」,選擇「一律不 要」即可。

### <span id="page-8-1"></span>十九、合作業者如何開立發票**(**收據**)**?

合作業者應依實際消費金額 (含抵用金額) 開立發票(收據),其使用青春 動滋券抵用之品項,建議個別開立發票(或收據)。

#### <span id="page-8-2"></span>二十、民眾使用青春動滋券購買商品後可以退貨嗎**?**

民眾出示之青春動滋券經合作業者掃碼完成確認消費抵用後,無法再退 還,若有相關退換貨需求,原則依各業者規定辦理。

#### <span id="page-9-0"></span>【對帳及撥款階段】

## <span id="page-9-1"></span>二十一、合作業者收受青春動滋券,抵用款項如何對帳及 撥款?

- (一) 日日對帳:在動滋網「業者會員中心」頁面,點選「抵用紀錄」,合作業 者可自行核對抵用款項之紀錄。
- (二) 週週結算:在動滋網「業者會員中心」頁面,點選「週週結算」按鈕,查 對確認前一週 (每週日24時止為結算時點) 交易紀錄及抵用金額,並應請 配合在每月最後1日前,於系統上點選「確認」按鈕,俾由體育署辦理後 續撥款事宜。原則每週一至週日為一結算週期。
- (三) 速速撥款:合作業者確認前一週之抵用金額後,體育署將予審核確認合作 業者提交審查之抵用清冊,依實際交易抵用金額及當月每週所彙整之核定 撥款清冊於次月 10 日前辦理撥款,並由合作銀行依業者指定帳戶直接匯 入款項 (註明「教育部發」)。業者可在「週週結算」頁面查詢是否匯款成 功。

體育署將統一撥款至「業者帳號」(母帳號)所提供之銀行帳戶,若掃票 帳號(子帳號) 對於撥款有疑義,請逕向「業者帳號」 (母帳號) 詢問。

# <span id="page-9-2"></span>二十二、在「週週結算」頁面「金額確認」欄位點選「確

### 認撥款」按鈕後,預計多久可收到款項?

為利速速撥款,若店家於當月最後1日24:00前,成功在「週週結算」 頁面「金額確認」欄位點選「確認撥款」按鈕,預計於次月 10 日前撥款 入帳。

## <span id="page-10-0"></span>二十三、掃票帳號 **(**即子帳號**)** 未提供查詢抵用紀錄功能, 如何對帳?

掃票帳號 (即子帳號) 僅提供掃票功能。如需對帳,須由申請業者以「業 者帳號」 (即母帳號) 登錄,在動滋網「會員中心」頁面,點選「抵用紀 錄」,選擇欲查詢的抵用日期或區間,輸入要查詢抵用紀錄的掃票帳號 後,點選「匯出 Excel」 按鈕,匯出 Excel 檔案,提供收銀人員、分店或 專櫃等進行對帳。

另掃票帳號於掃票成功後,於「抵用成功」頁面下方出現一維交易條碼(內 容為 13 碼交易代碼與 5 碼抵用金額,中間以空白分隔), 業者可使用 POS 系統掃描交易條碼以記錄交易款項,若無 POS 系統,可用手抄記錄 13 碼 交易代碼及抵用金額,以利與「業者帳號」所匯出之 Excel 檔進行對帳。

### <span id="page-10-1"></span>二十四、合作業者對帳如發現和實際交易有差異情形,如 何處理?

請提供發票、銷貨明細或消費存根聯 (內含動滋券交易紀錄) 等佐證資 料,由專人處理。

#### <span id="page-10-2"></span>二十五、業者如需要變更銀行帳戶資訊,該如何變更?

業者可至動滋網「下載專區」下載「青春動滋券合作業者匯款帳戶變更申 請書 | , 填寫完整資訊及蓋妥公司大小章, 將資料上傳至會員中心「公司 存摺或獨資業者負責人存摺封面」後,通知體育署處理。經體育署確認無 誤後,申請書正本郵寄至教育部體育署運動產業及企劃組(臺北市中山區朱 崙街 20 號 4 樓)協助辦理。

## <span id="page-11-0"></span>【其他】

### <span id="page-11-1"></span>二十六、業者如何進一步了解青春動滋券相關訊息**?**

青春動滋券相關訊息可上動滋網 (500.gov.tw) 查詢。